# DOCTORAL STUDIES – RECRUITMENT IN THE ONLINE RECRUITMENT SYSTEM (IRK)

INSTRUCTIONS FOR FOREIGN CANDIDATES

Prepared by: Marta Jankowska AMU IT CENTRE Document date: 12 May 2022

## HOW DO I CREATE AN IRK ACCOUNT?

Follow the following procedure:

1. Click on the *Create an account* button.

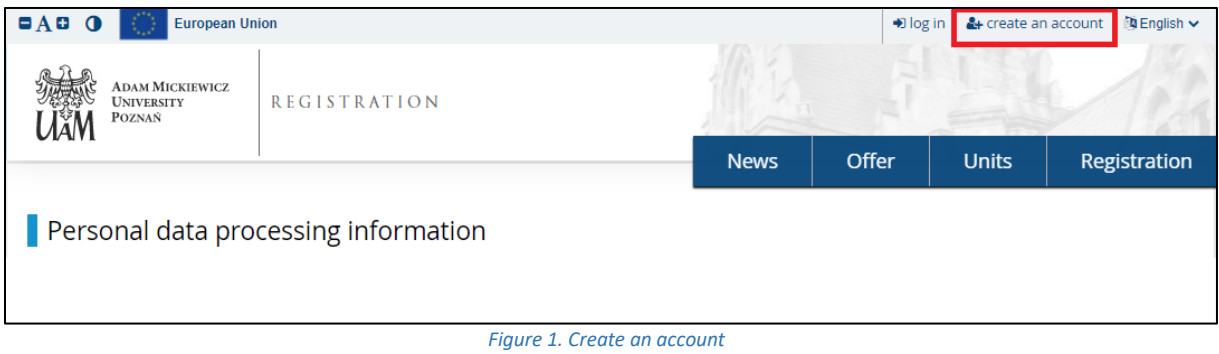

- 2. Accept: *Personal data processing information.*
- 3. Enter your e-mail address and password.
- 4. An activation link will be sent to the provided e-mail address.
- 5. Click on the link your account is active and you can log in.

### PROVIDING THE CANDIDATE'S DATA

If you have to provide additional data required in the recruitment process:

1. Go to the IRK website and select the link *Recruitment for the Doctoral School*.

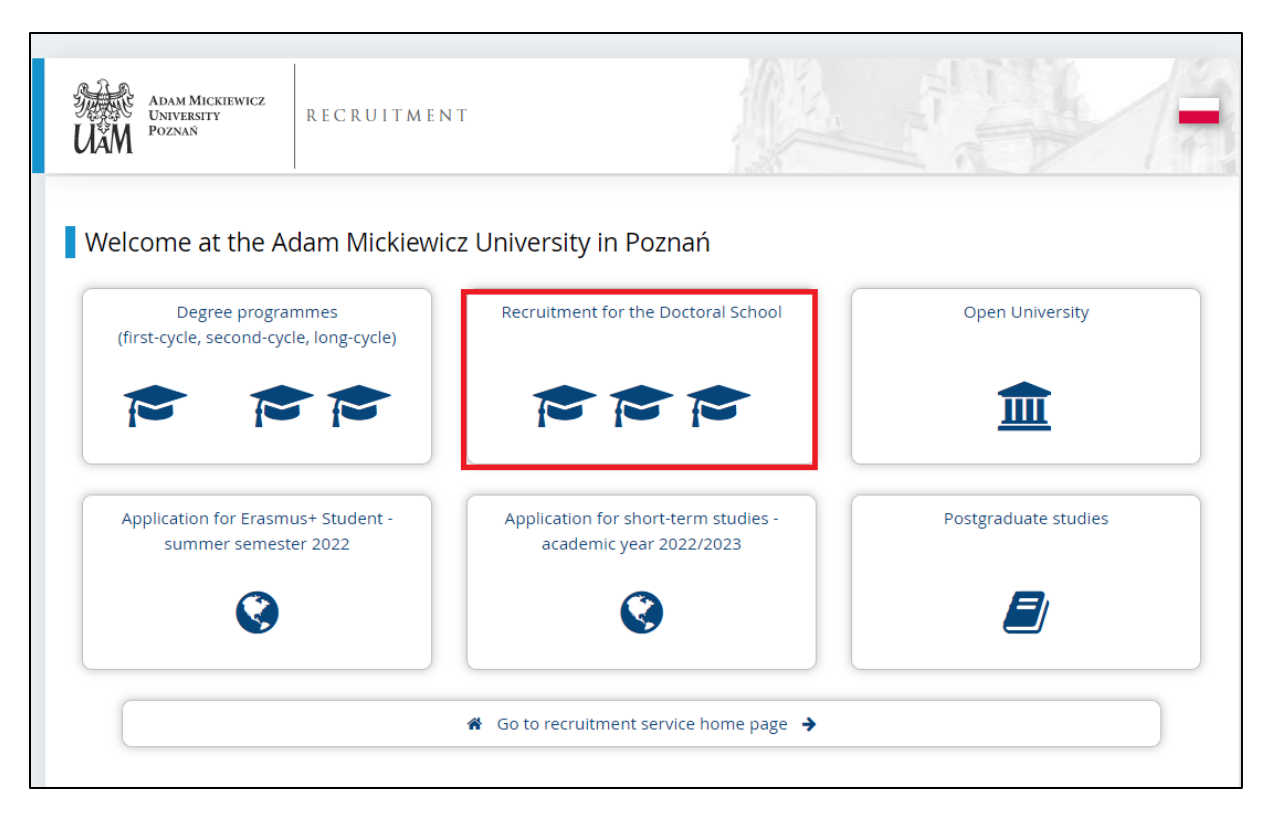

- 2. Log in to IRK and go to the *My account* tab*.*
- 3. Go to the *Personal forms* tab*.*
- 4. Click on *Basic personal data.* It is necessary to select a recruitment context (this is outlined in step 1), as otherwise the candidate will have access to a limited view of non-recruitment related forms. The selected context can be seen in the fields indicated by the purple box.

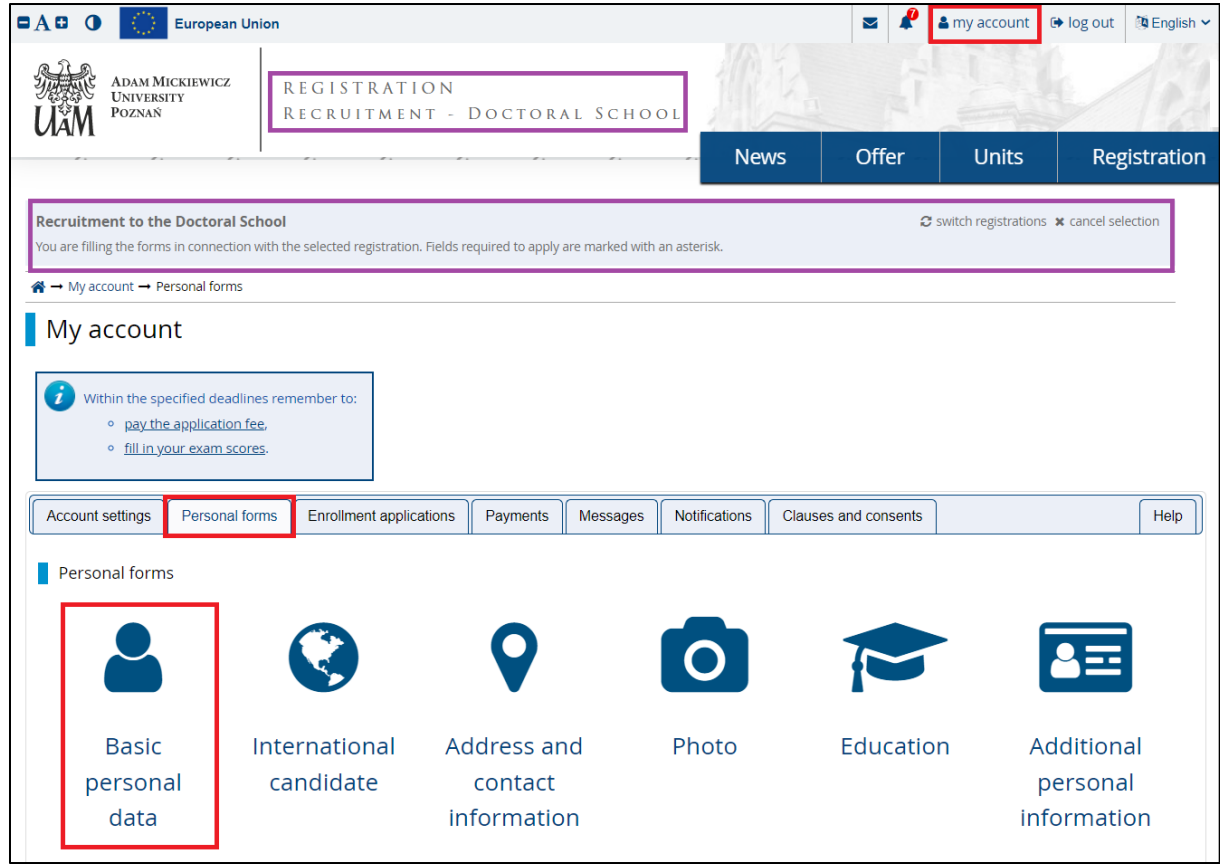

#### Fill in all visible fields:

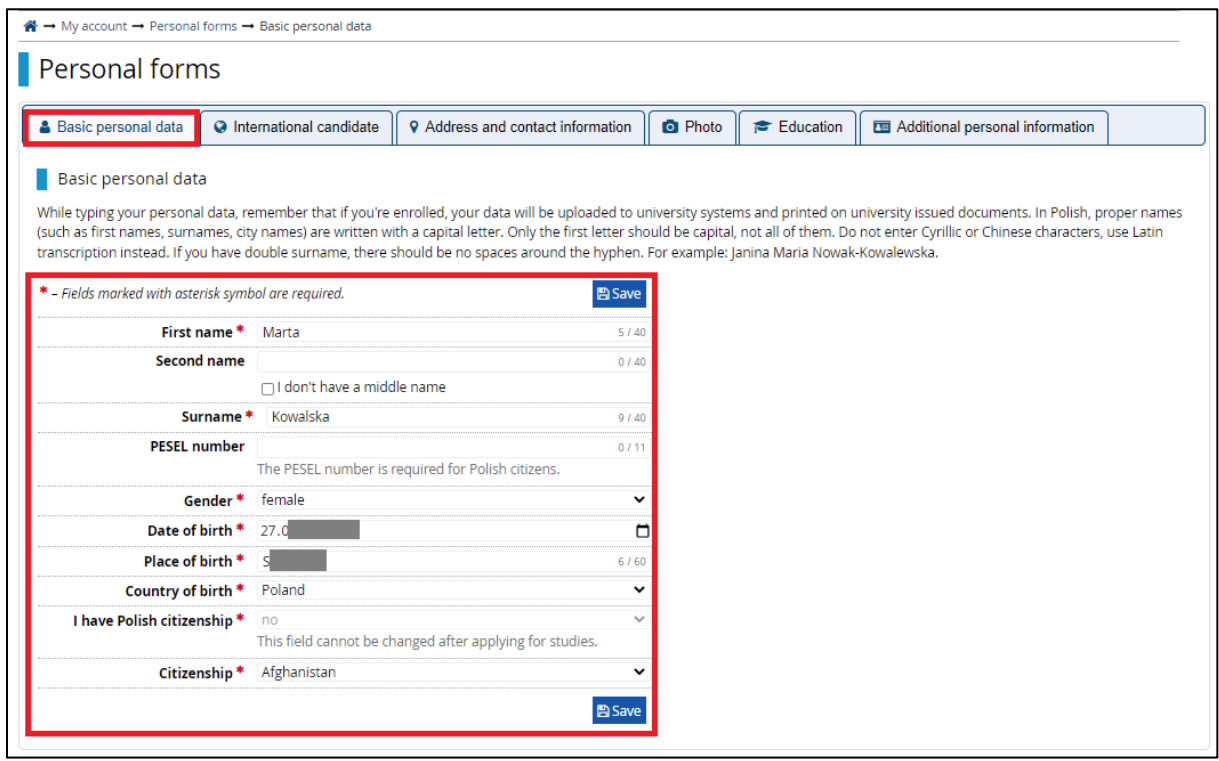

5. Go to the *International candidate* tab and select the appropriate option:

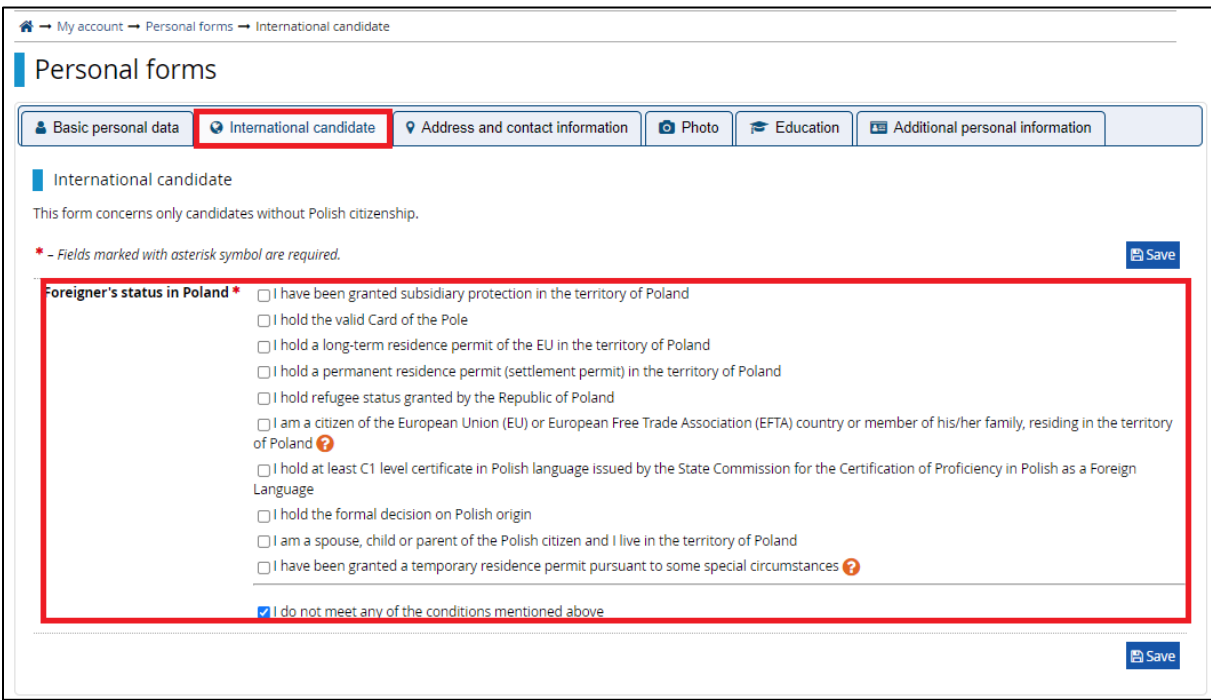

6. Go to the *Address and contact information* tab and complete all visible fields:

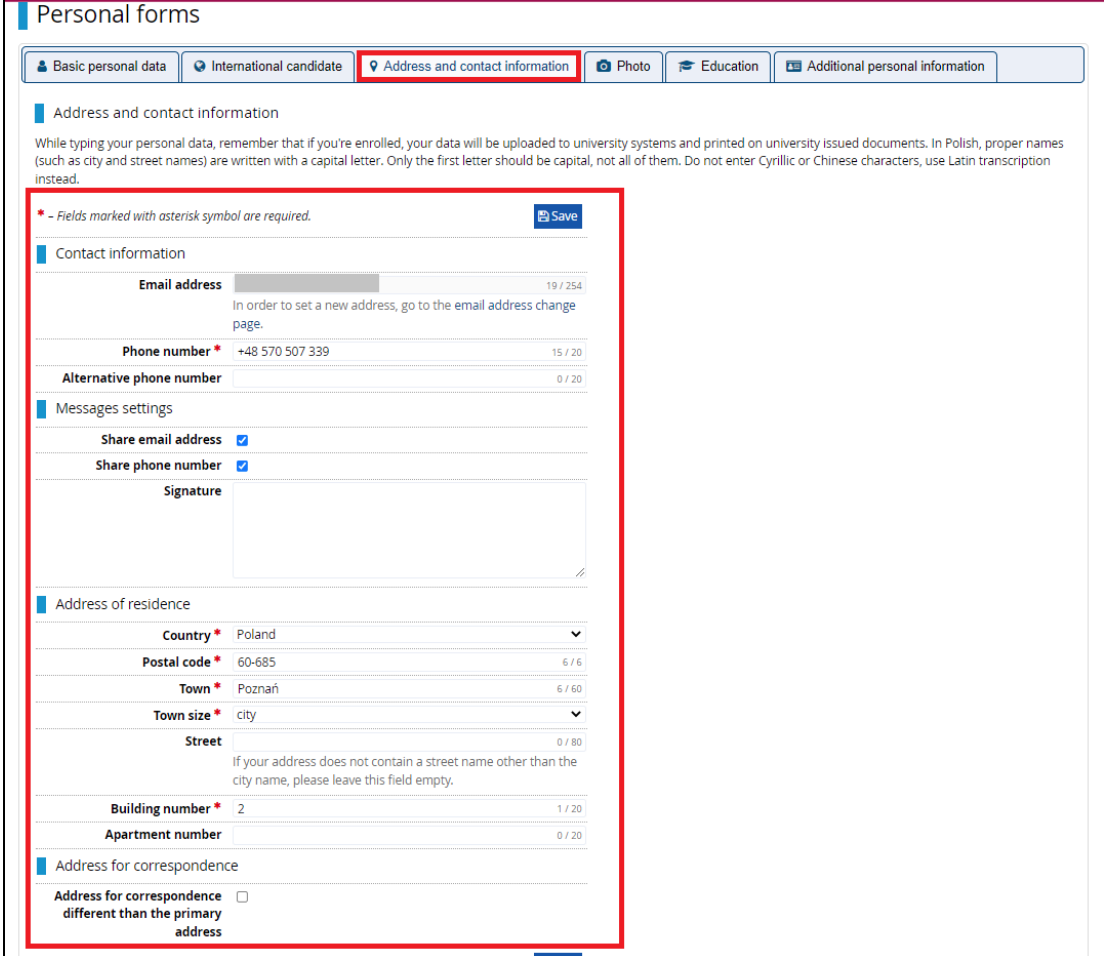

7. Go to the *Education* tab and complete the data listed below.

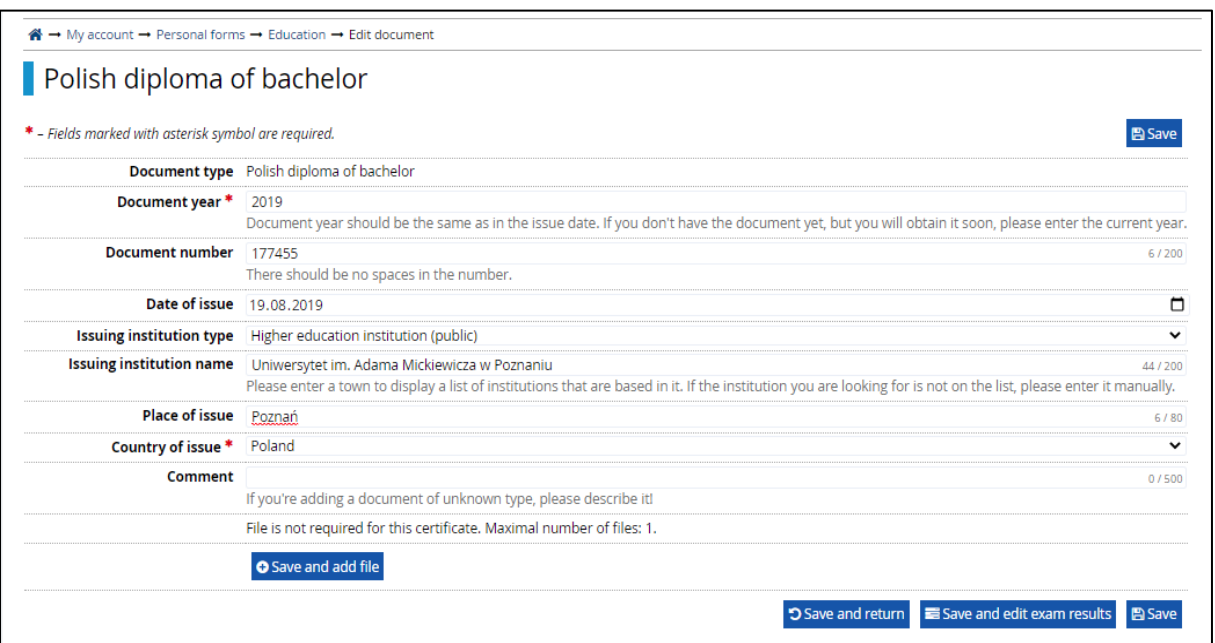

8. Go to the *Additional personal information* tab and add information about your identity document.

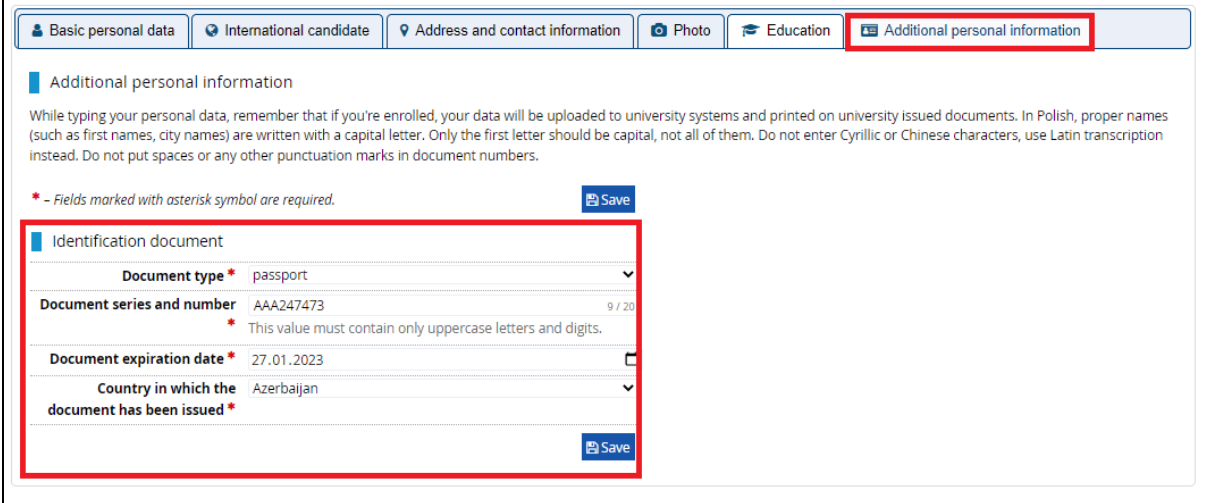

# RECRUITMENT – DOCTORAL SCHOOLS

In order to enroll in a particular program:

- 1. Go to the *Offer* tab.
- 2. Select a program you are interested in. Use the **Units** filter to limit the view of the offer.

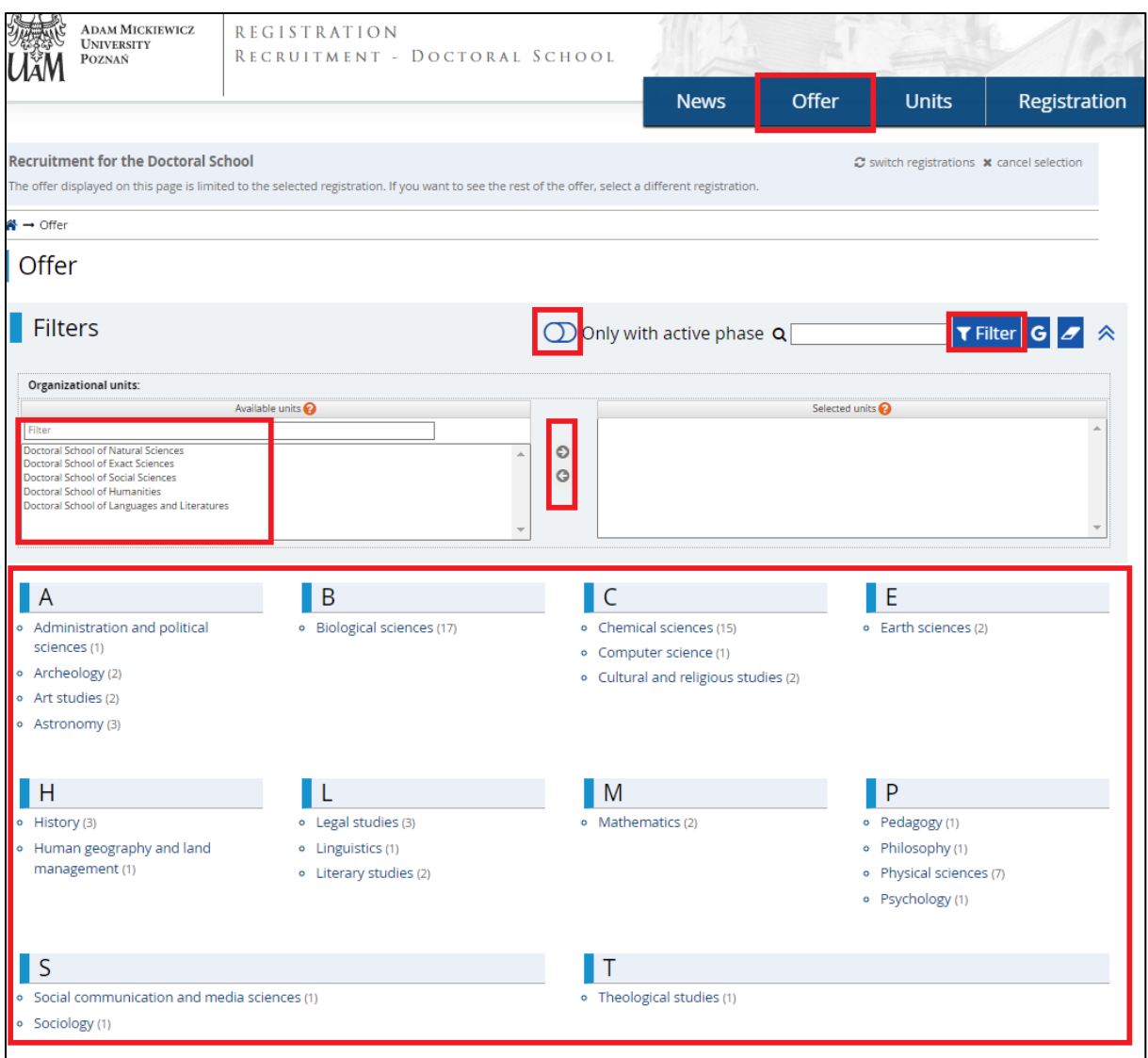

## 3. Having selected the study program, click on *Sign up.*

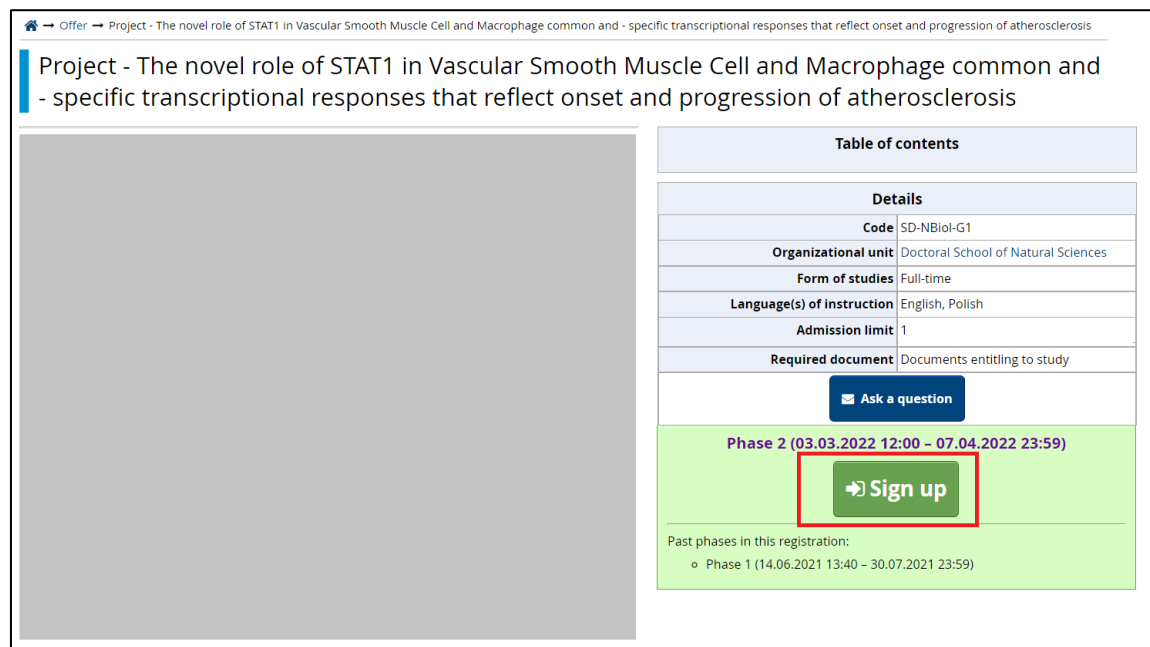

- 4. You must accept the information on data processing in the recruitment process and the rules of electronic registration of the candidate.
- 5. In the next step, indicate the entitlement document (diploma), which you provided in the **Education** tab and click **Continue**.

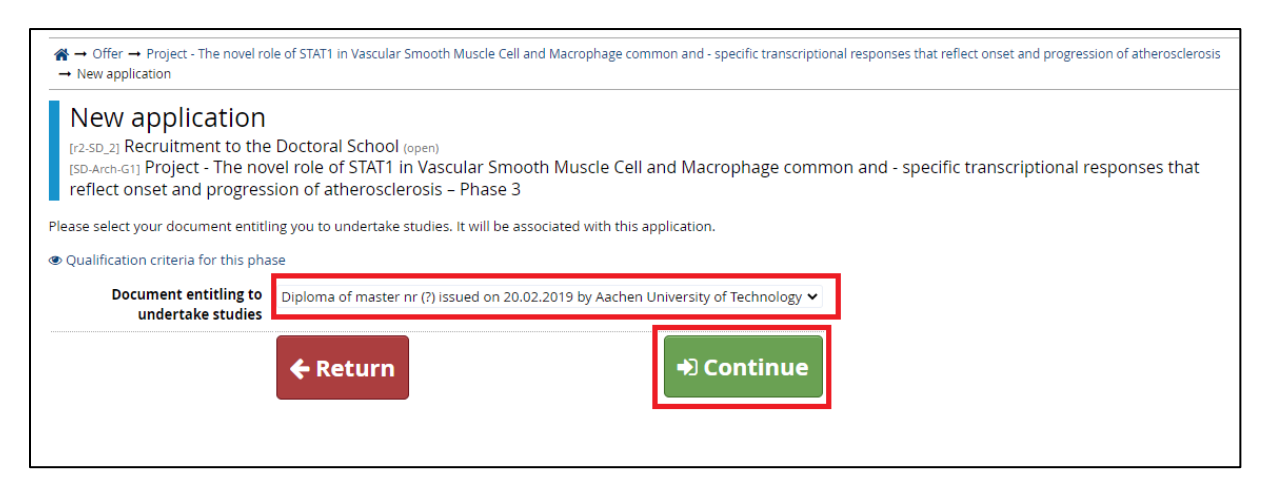

6. You will be asked to enter additional information in your application and, if necessary, to reply to the questions by adding relevant attachments and/or providing an answer from the drop-down list. The number and type of questions asked depend on the recruitment requirements. Fields marked with an asterisk symbol are required.

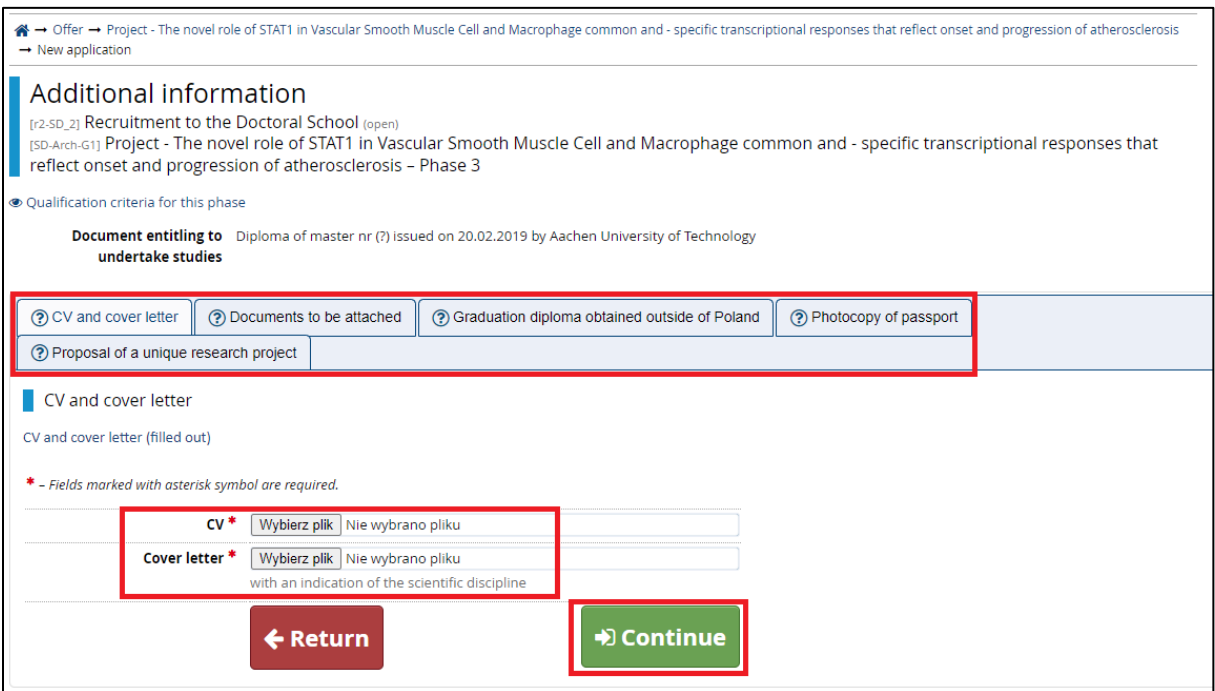

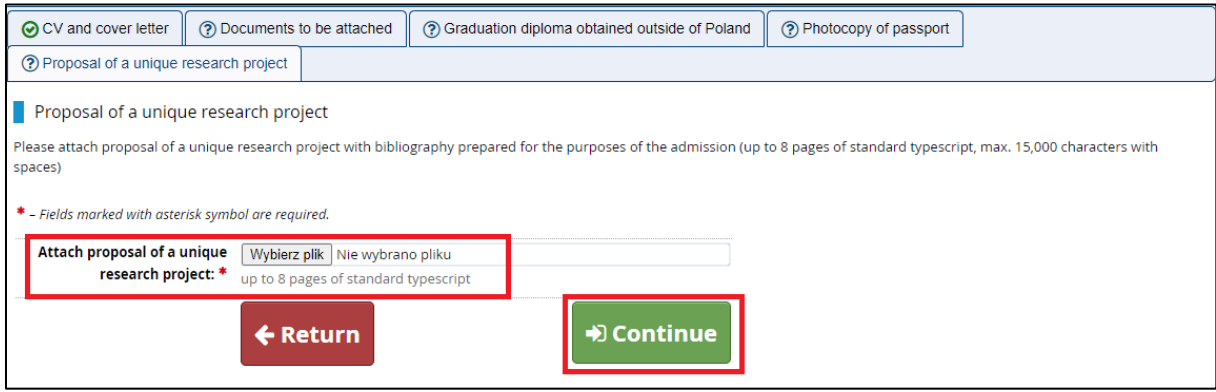

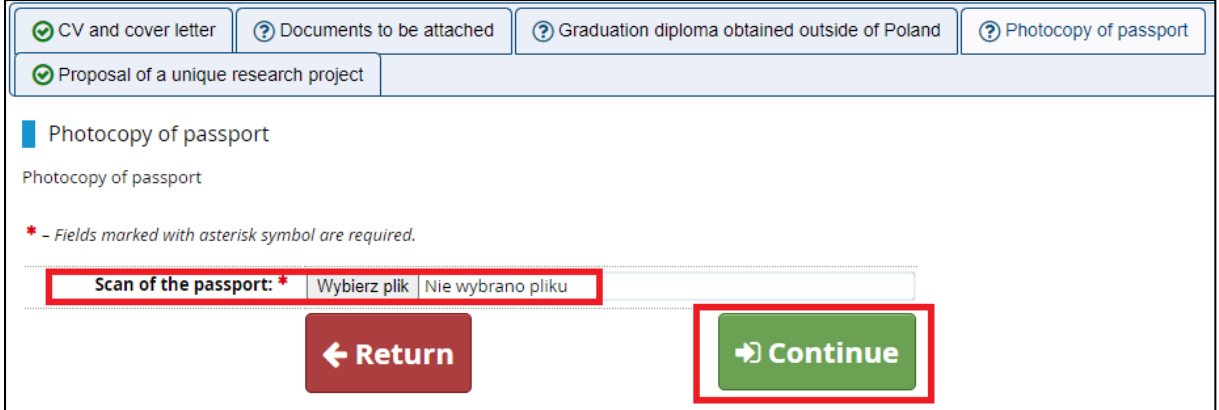

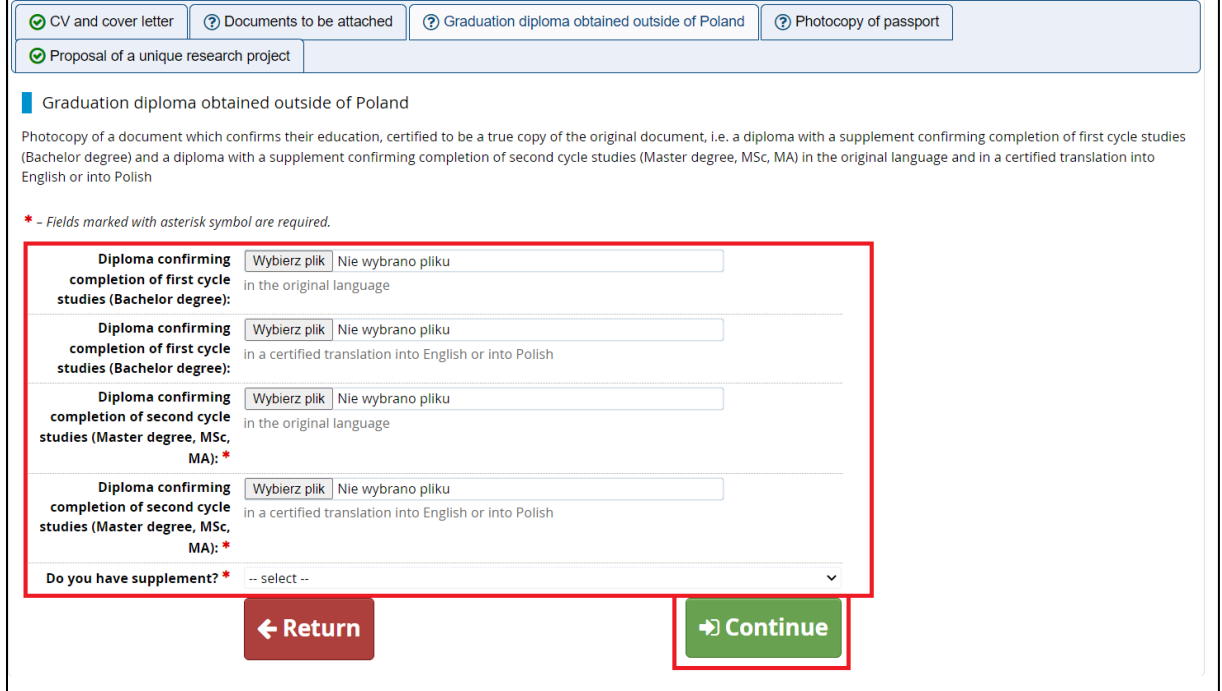

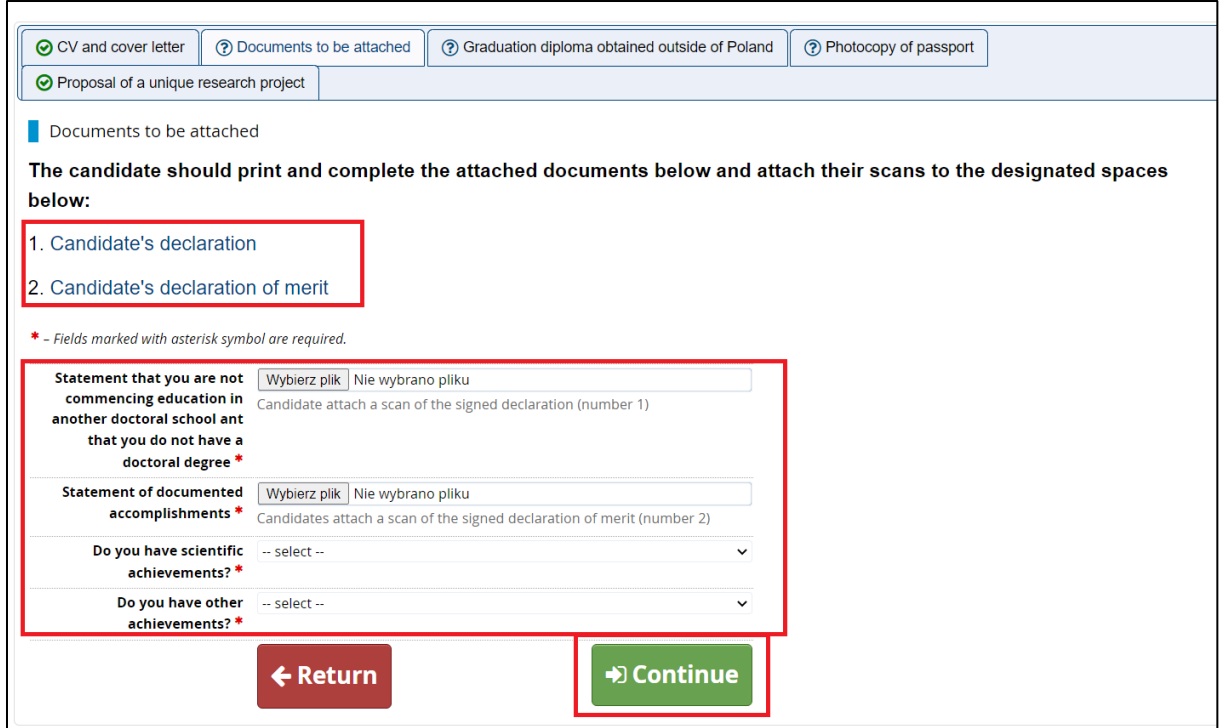

7. Once you have created your application, go to the My account  $\rightarrow$  Enrollment *applications.*

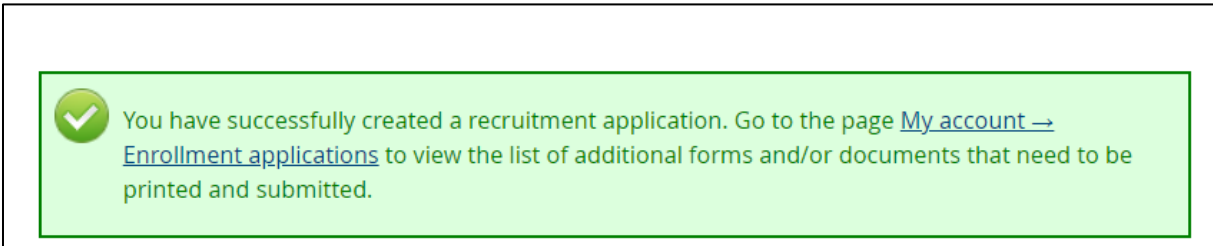

Under the **Documents and further steps** link you will find an electronic document called **Application**, which you should print, sign and attach a signed scan in response to a set of questions visible on the recruitment application page (Application - message "required").

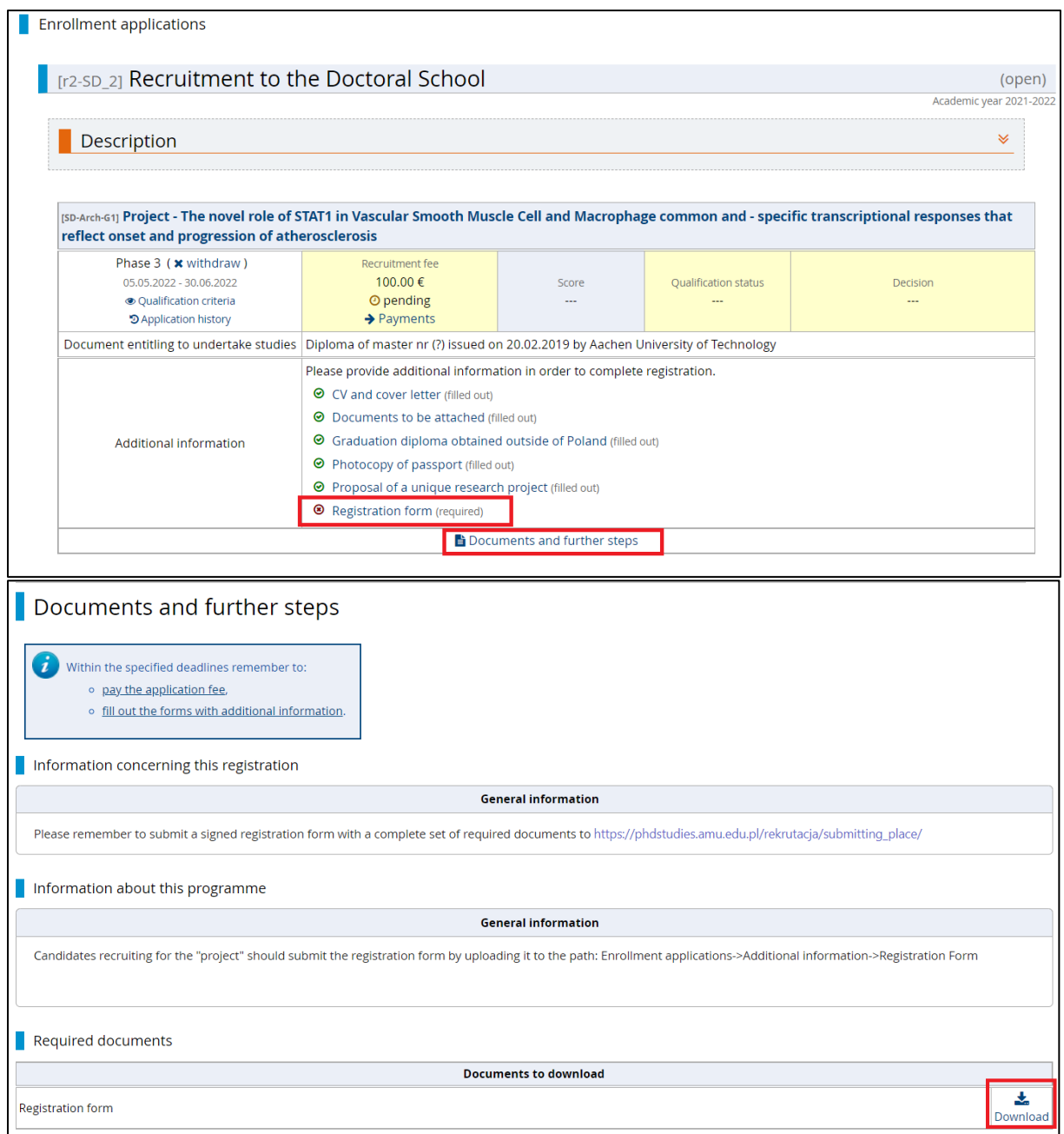

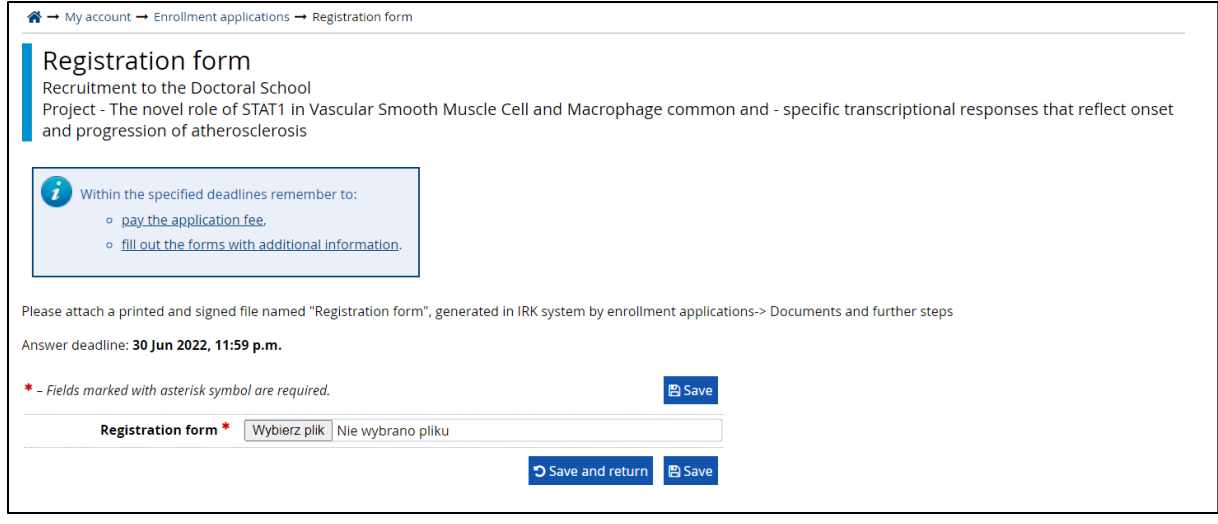

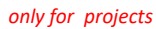

8. Next, you need to pay the recruitment fee - go to the **Quick payment: Przelewy24** link: **Application**  $\rightarrow$  **Payments** or My account - Payments and pay the amount via the Przelewy24 system (enter the amount and click the **I pay** button).

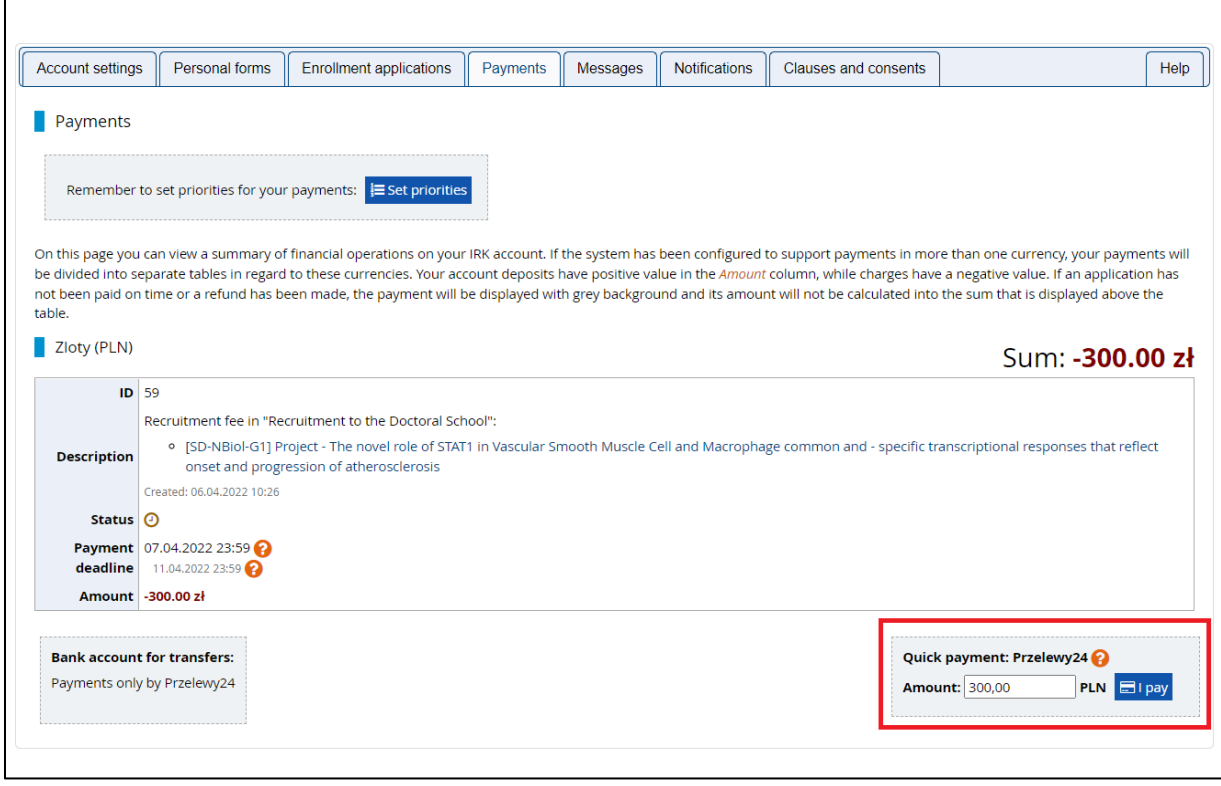

9. Information about the qualification status and the decision will be visible in the Recruitment application.

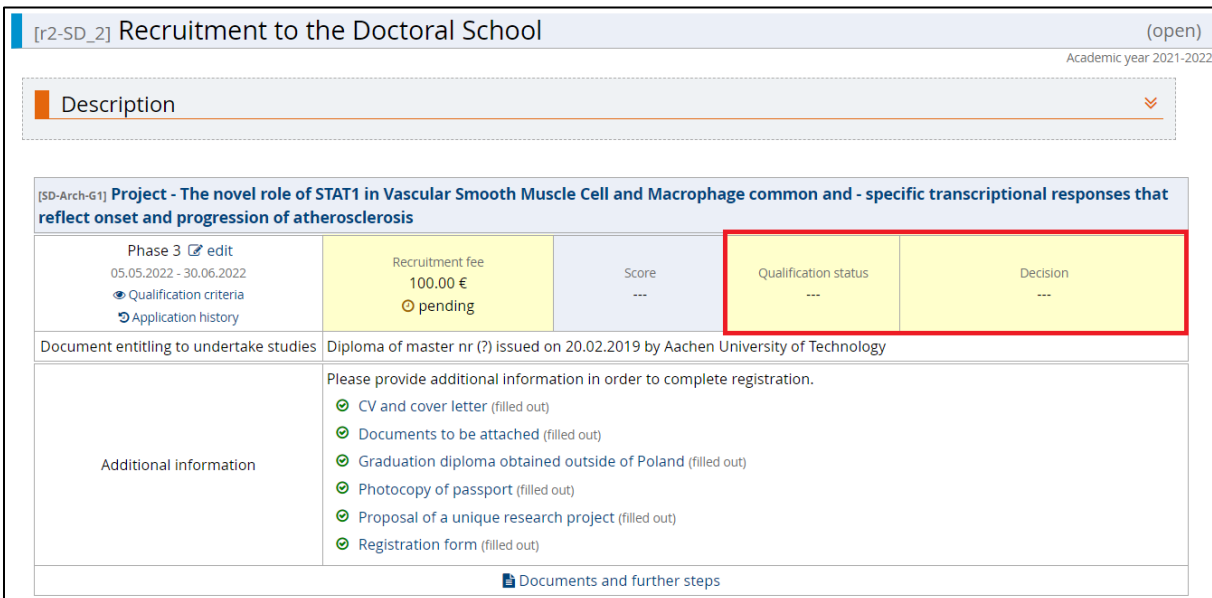